Технология проведения экзаменов по «Иностранные языки (устная часть»

> Выступающий : Акшенцев Леонтий Андреевич

### Программное обеспечение для проведения экзамена. Выбор версии.

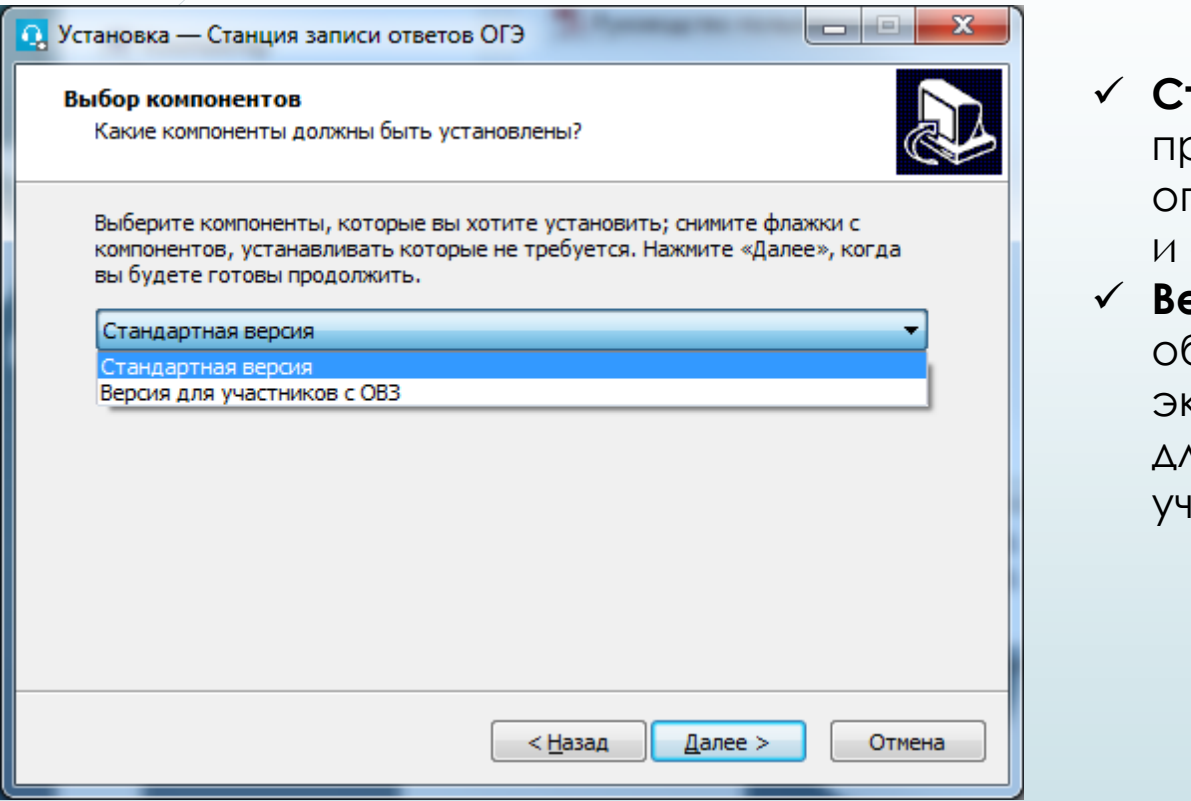

- **Стандартная версия** обеспечивает процедуру сдачи экзамена с раничением по времени подготовки ответа на каждое задание;
- **Версия для участников с ОВЗ**  обеспечивает процедуру сдачи замена с ограничением общей длительности экзамена для одного юстника в 45 минут.

#### *Важно!*

*На одном компьютере может быть установлена только одна из версий Станции записи ответов ОГЭ: Стандартная версия или Версия для участников с ОВЗ.*

# Настройка аудио оборудования средствами операционной системы

Перед запуском Станции записи ответов ОГЭ необходимо выполнить проверку выбранных параметров настроек динамиков и микрофона.

- установите громкость динамиков не выше 75% от максимальной;
- установите уровень микрофона на максимальное значение– 100;
- установите усиление микрофона на минимальный уровень уровне 0.0Дб
- проверьте настройки параметров разрядности и частоты дискретизации. Для оптимального качества записи и быстродействия рекомендуется использовать один из следующих вариантов:
- 2 канал, 16бит, 44100Гц (компакт-диск);
- $\checkmark$  2 канал, 16 бит, 48000 Гц (Диск DVD).

#### *Важно!*

*В случае плохого качества записи попробуйте включить: подавление шума, подавление эха и др. состав эффектов зависит от аудио оборудования.* 

# Станция записи ответов ОГЭ

#### *Важно!*

*Перед запуском Станции записи ответов ОГЭ убедитесь в отсутствии на компьютере действующих сетевых подключений. Работа со Станцией записи ответов ОГЭ при наличии сетевых подключений, включая Wi-Fi соединения запрещена.* 

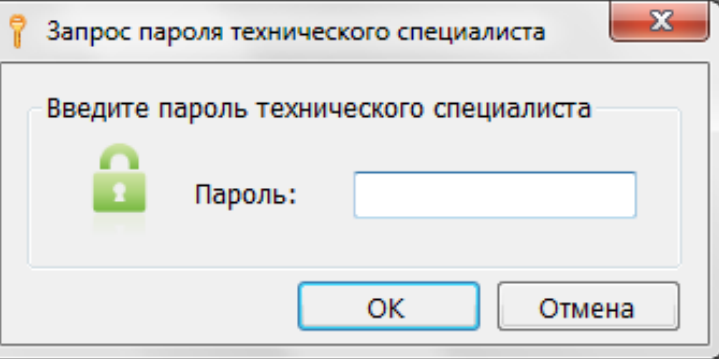

Перед каждым запуском Станции записи ответов ОГЭ необходимо ввести пароль технического специалиста. (**12345678)**

## Окно управления экзаменами

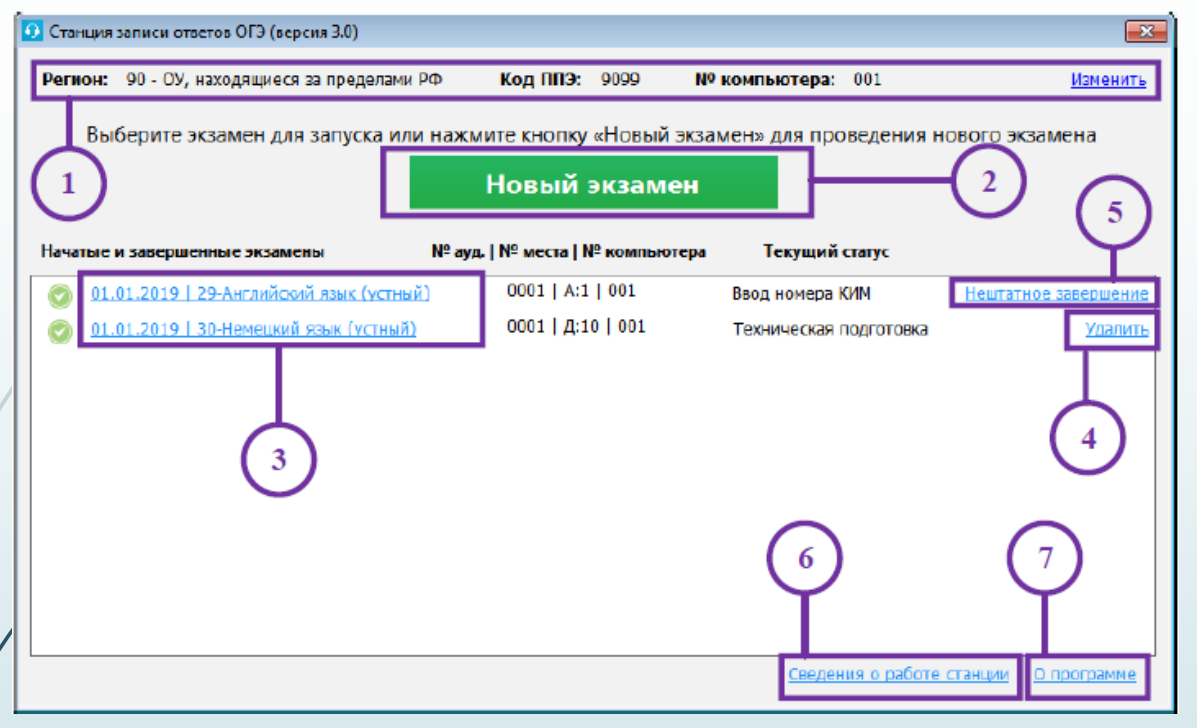

### **1. Информация о ППЭ**

Используйте ссылку «Изменить» для ввода информации о коде региона, коде ППЭ и номере компьютера станции записи.

#### **2. Начать новый экзамен.**

В случае начала технической подготовки рабочего места к новому экзамену нажмите кнопку «Новый экзамен». В результате будет запущено автоматизированное рабочее место технического специалиста.

#### **3. Продолжить экзамен.**

В случае если вы хотите продолжить работу со Станцией записи ответов ОГЭ по экзамену, начатому ранее, нажмите на ссылку с датой и предметом соответствующего экзамена.

#### **4. Удалить экзамен.**

Для экзаменов, соответствующих этапу «Тренировка», доступна функция удаления.

#### **5. Нештатное завершение**

В случае закрытия Станции записи ответов ОГЭ во время проведения экзамена доступна функция *нештатного* завершения, которая позволяет сразу перейти к этапу выгрузки ответов.

# Информация о рабочем месте

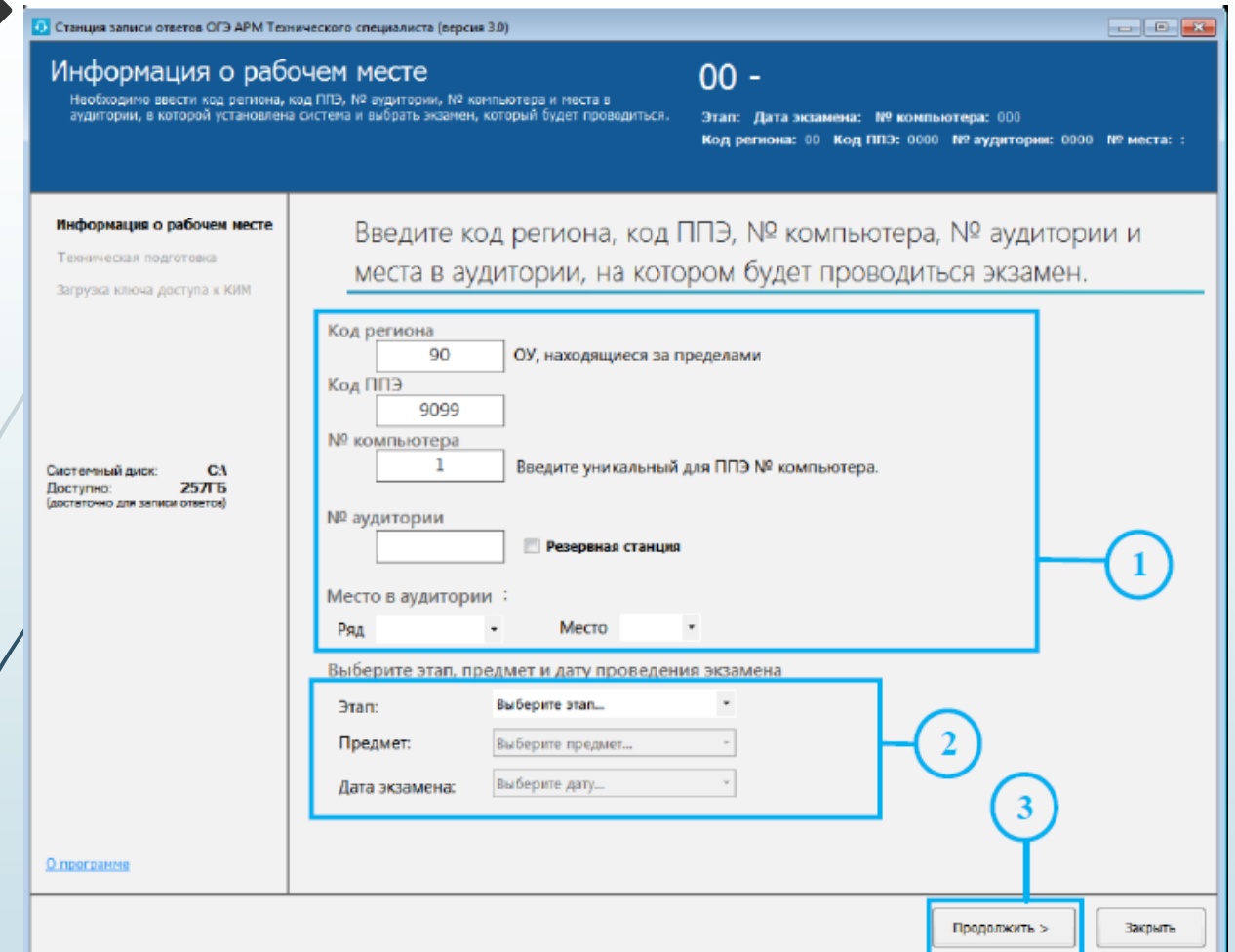

1. Укажите сведения о местоположении станции:

1.1 Ведите код региона, код ППЭ и № компьютера, если они не были введены ранее при вводе информации о ППЭ;

1.2 Заполните поле **№ Аудитории, поля Ряд** и **Место** в случае настройки основной станции записи ответов;

1.3 Установите флажок Резервная станция при настройке резервной станции записи ответов, в этом случае поле № Аудитории недоступно для заполнения, а поле Ряд будет заполнено значением по умолчанию - Р.

#### **Важно!**

*Рекомендуется всем резервным станциям давать сквозную нумерацию вида Р-1, Р-2 и т.п. Номер аудитории для резервной станции будет предложено заполнить после загрузки ключа доступа к КИМ*.

# Информация о рабочем месте

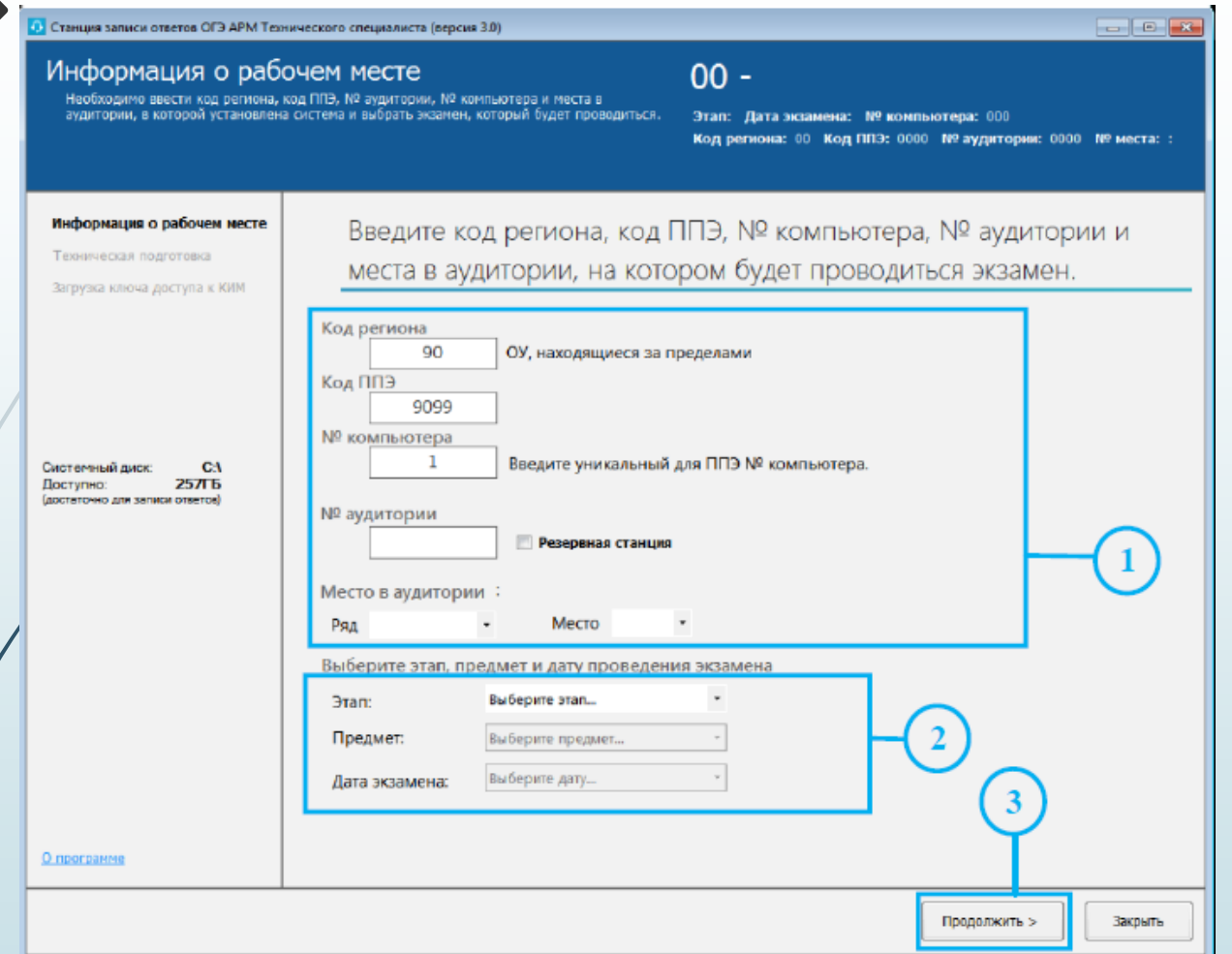

2. Укажите сведения об экзамене, на котором будет использоваться Станция записи ответов - этап, предмет и дату экзамена. 3. После того, как заполнены все поля, можно перейти к следующему этапу, нажав на кнопку «Продолжить».

#### **Важно!**

*Проконтролируйте, что поля Код региона, Код ППЭ и № Аудитории заполнено верно, т.к. изменение любых реквизитов после загрузки ключа невозможно.*

# Техническая подготовка и контроль технической готовности

#### **Системное время**

Убедитесь, что на рабочей станции установлено правильное текущее системное время, данное время будет фиксироваться в сопроводительных документах, а также в электронных актах и журналах, передаваемых на федеральный портал.

#### **Загрузка КИМ**

Укажите путь доступа к папке, содержащей КИМ, нажав на кнопку «Загрузить».

 Убедитесь, что по выбранному пути находится архив, соответствующий настройкам станции.

Файл архива с КИМ должен иметь наименование вида:

#### *<Код региона>\_<Код предмета>\_<Дата проведения экзамена>.zip*

При необходимости укажите правильный путь к папке с архивом с КИМ.

#### **Аудиоустройства**

Проведите настройку микрофона компьютерной гарнитуры, которая будет использоваться на рабочем месте при проведении устного экзамена, нажав на кнопку «Настройка». В результате откроется окно следующего вида:

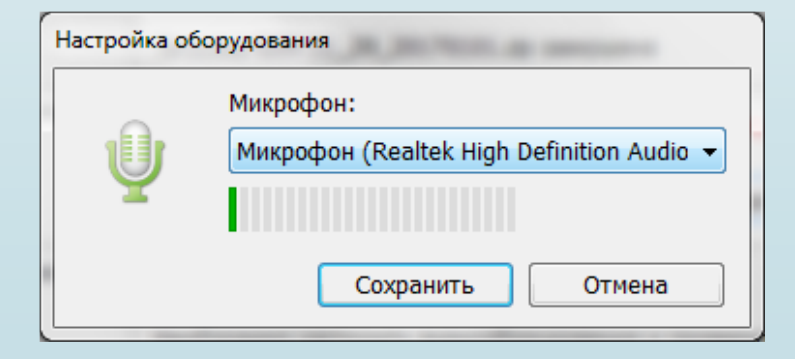

### Техническая подготовка и контроль технической готовности. Тестовая запись

Проведите тестовую аудиозапись и проверьте ее качество, нажав на кнопку «**Выполнить тестовую запись**». В результате откроется окно.

Тестовая запись выполняется с целью нагрузочного тестирования рабочей станции и предварительной оценки качества записи ответов. Запись выполняется автоматически в течение 30 секунд по 15 секунд на каждую страницу. Перед началом записи, переходе к следующей странице и завершением записи прозвучит соответствующее сообщение диктора.

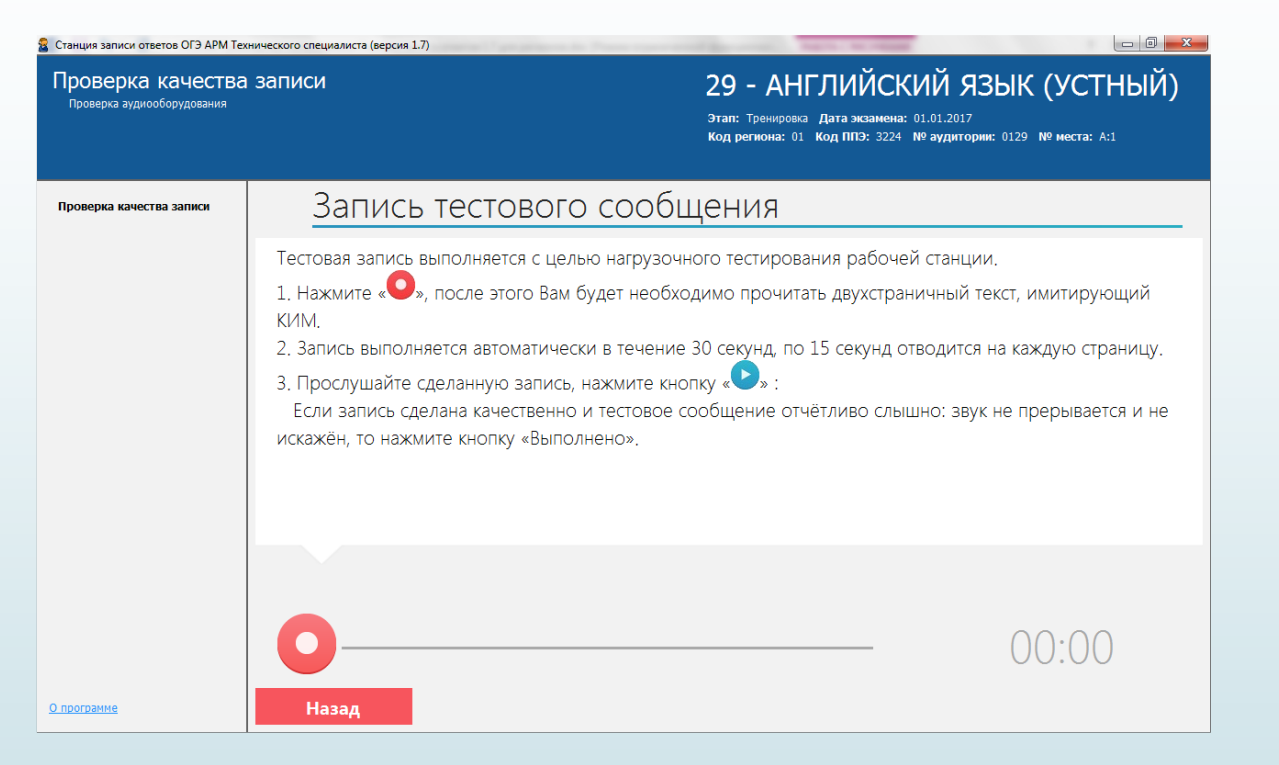

### Техническая подготовка и контроль технической готовности. Тестовая запись

#### Проверка качества записи

Оцените качество сделанной тестовой записи:

- 1. Тестовое сообщение должно быть отчётливо слышно.
- 2. Звук не должен прерываться.
- 3. Звук не должен быть искажён.

4. Наличие небольших шумов допускается, но они не должны мешать чёткому восприятию сделанной записи.

Если запись сделана качественно, нажмите «Выполнено».

Если качество записи неудовлетворительно, нажмите «Отмена» и выполните следующие действия.

После каждого изменения необходимо выполнить повторную запись тестового сообщения:

1. Измените свойства динамиков и/или микрофона (подробнее см. инструкцию тех. специалиста).

2. Замените используемую гарнитуру.

3. Замените рабочую станцию записи на более производительную.

 Если запись сделана *качественно* нажмите кнопку «**Выполнено**» в открывшемся диалоговом окне, которое появится после завершения прослушивания.

 В случае *плохого* качества записи в диалоговом окне «Проверка качества записи» нажмите кнопку «**Отмена**».

#### **Важно!**

*После изменения любых настроек необходимо повторить запись тестового сообщения.*

Выполнено

Отмена

### Техническая подготовка и контроль технической готовности. Отображение КИМ

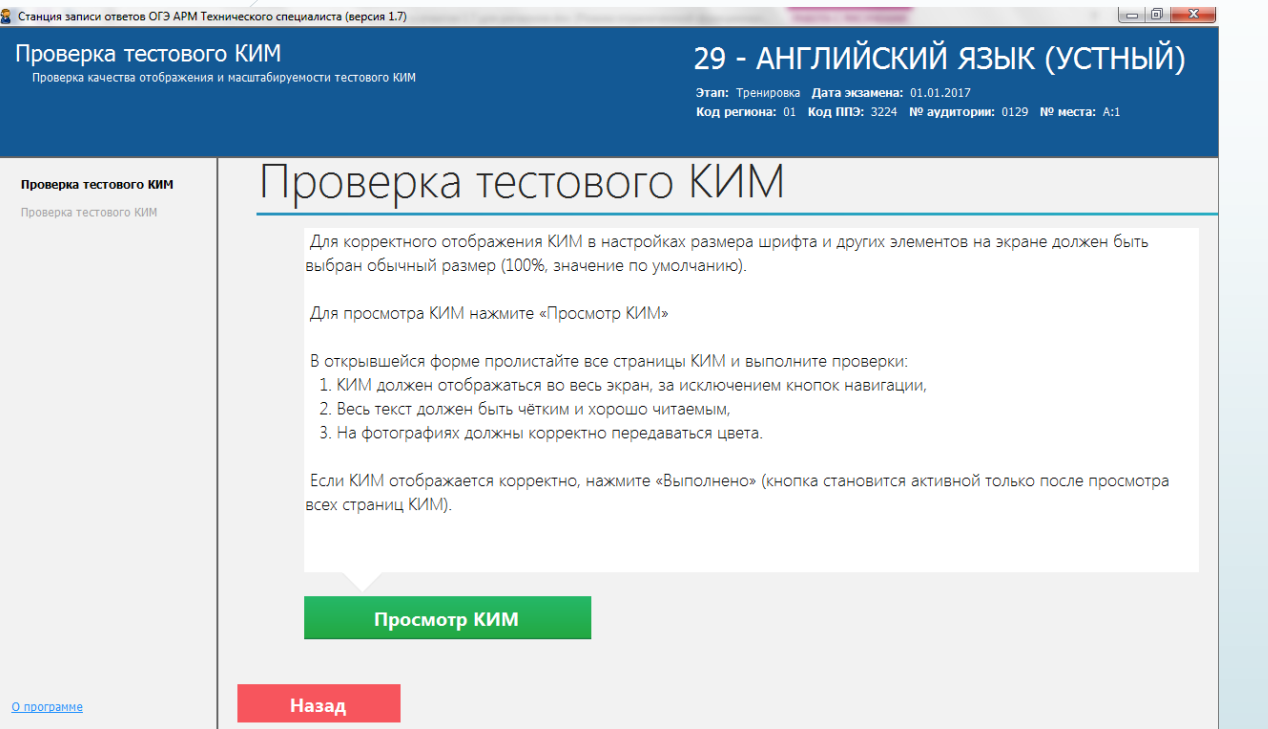

Убедитесь, что демонстрационный вариант КИМ корректно отображается на мониторе компьютера, нажав на кнопку «**Просмотр тестового КИМ**». В результате откроется экран для просмотра КИМ.

#### **Важно!**

*Основными критериями качества отображения страниц демонстрационного варианта КИМ являются:*

*- отображение КИМ на весь экран, за исключением кнопок навигации,*

*- четкое отображение и читаемость текста.*

## Техническая подготовка и контроль технической готовности. Код активации экзамена

 Сформируйте отчет с кодом активации экзамена для ответственного организатора в соответствующей аудитории проведения.

### **Важно!**

*Код активации вводится на Станции записи ответов ОГЭ организатором в аудитории для инициализации процесса сдачи экзамена участником.*

*Данный код технический специалист должен выдать ответственным организаторам в каждой аудитории проведения в день устного экзамена не менее чем за час до его начала.*

Нажмите кнопку «**Отчет**», в результате будет сформирован png-файл с отчетом, в котором приведен код активации экзамена для соответствующей аудитории.

Код активации экзамена: дата 01.01.2017, предмет 29 - Английский язык (устный)

Данный код необходимо передать ответственному организатору в АУДИТОРИЮ НОМЕР: 0123

КОД АКТИВАЦИИ ЭКЗАМЕНА: 7173

**Сформированный файл отчета следует перенести на рабочую станцию с принтером, распечатать его и выдать в день экзамена ответственному организатору в соответствующей аудитории проведения.**

## Техническая подготовка и контроль технической готовности.Паспорт станции записи

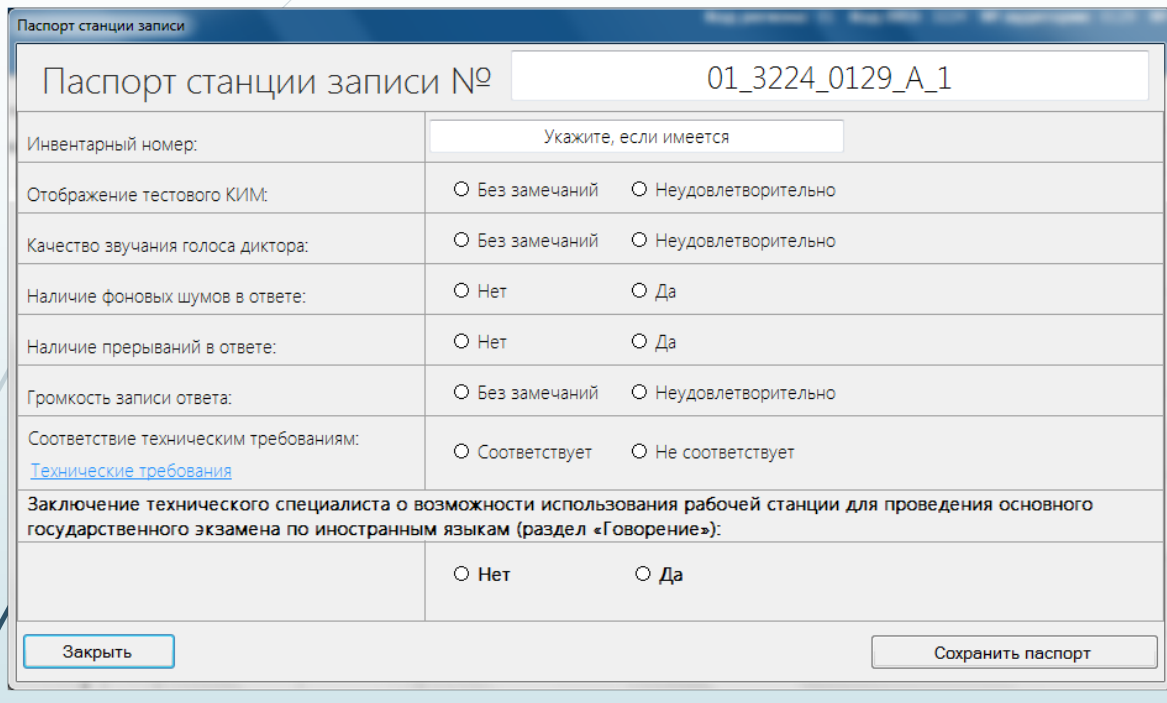

- 1. В поле «Паспорт станции записи №» укажите номер, которым Вы сможете идентифицировать данную рабочую станцию.
- 2. В поле «Инвентарный номер» укажите инвентарный номер станции, если он известен.
- 3. Отметьте соответствующий переключатель для оценки результата технической подготовки:
- Отображение тестового КИМ
- Качество звучания голоса диктора
- Наличие фоновых шумов в ответе
- Наличие прерываний в ответе
- Громкость записи ответа
- Соответствие техническим требованиям

## Техническая подготовка и контроль технической готовности.Паспорт станции записи

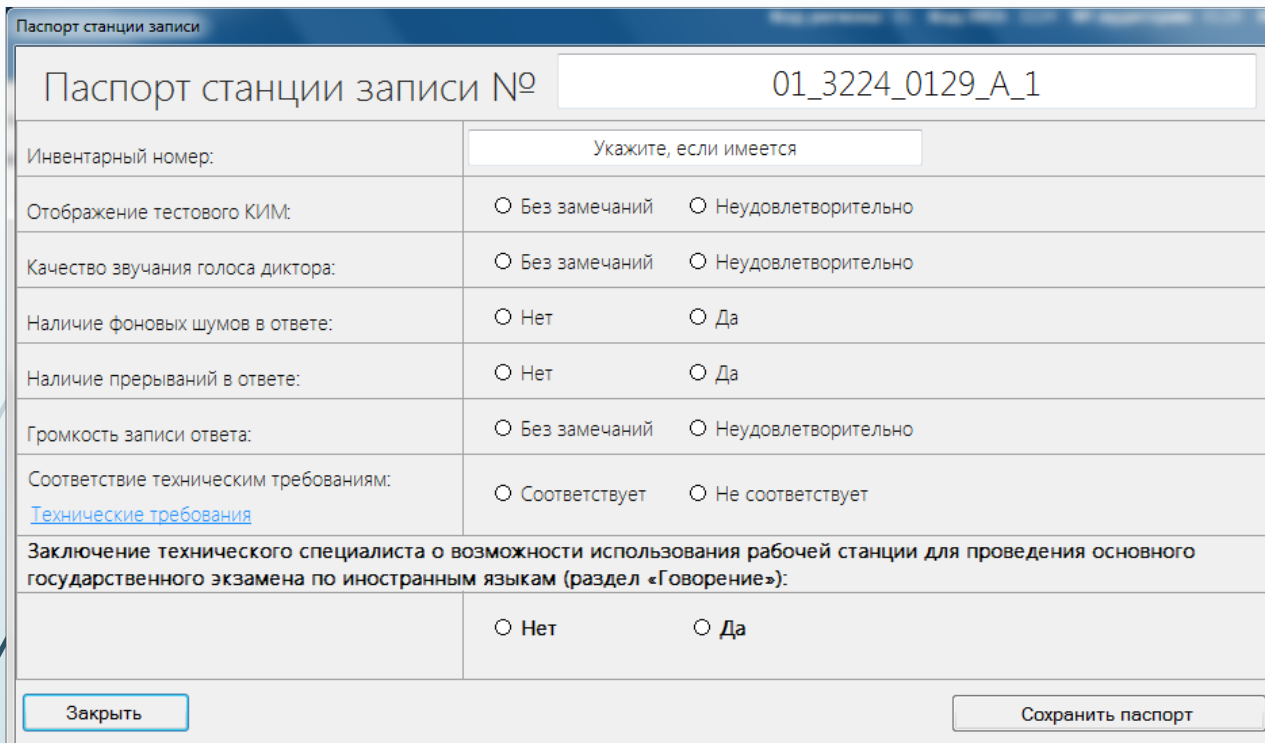

4. Отметьте переключатель, соответствующий заключению о возможности использования рабочей станции.

 Нет – рабочую станцию нельзя использовать для проведения экзамена, Да – рабочую станцию можно использовать для проведения экзамена без ограничений,

Сохраните паспорт, нажав на кнопку «**Сохранить паспорт**».

В результате будет предложен вариант выбора носителя для сохранения паспорта. Паспорт будет сохранен на носитель в автоматически созданную папку «PPE\_Export». Паспорт будет сохранен в формате pdf для последующей печати и в формате xml.

# Загрузка ключа доступа к КИМ

На данном этапе проводится загрузка на Станцию записи ответов ОГЭ ключа доступа к КИМ. Данная процедура выполняется в день проведения устного экзамена.

#### **Важно!**

Перед загрузкой ключа доступа еще раз убедитесь в правильности реквизитов: Код региона, код ППЭ, № аудитории и № места. При необходимости вернитесь на предыдущие страницы с помощью кнопки «Назад» и укажите верные названия.

После загрузки ключа изменить данные реквизиты будет невозможно.

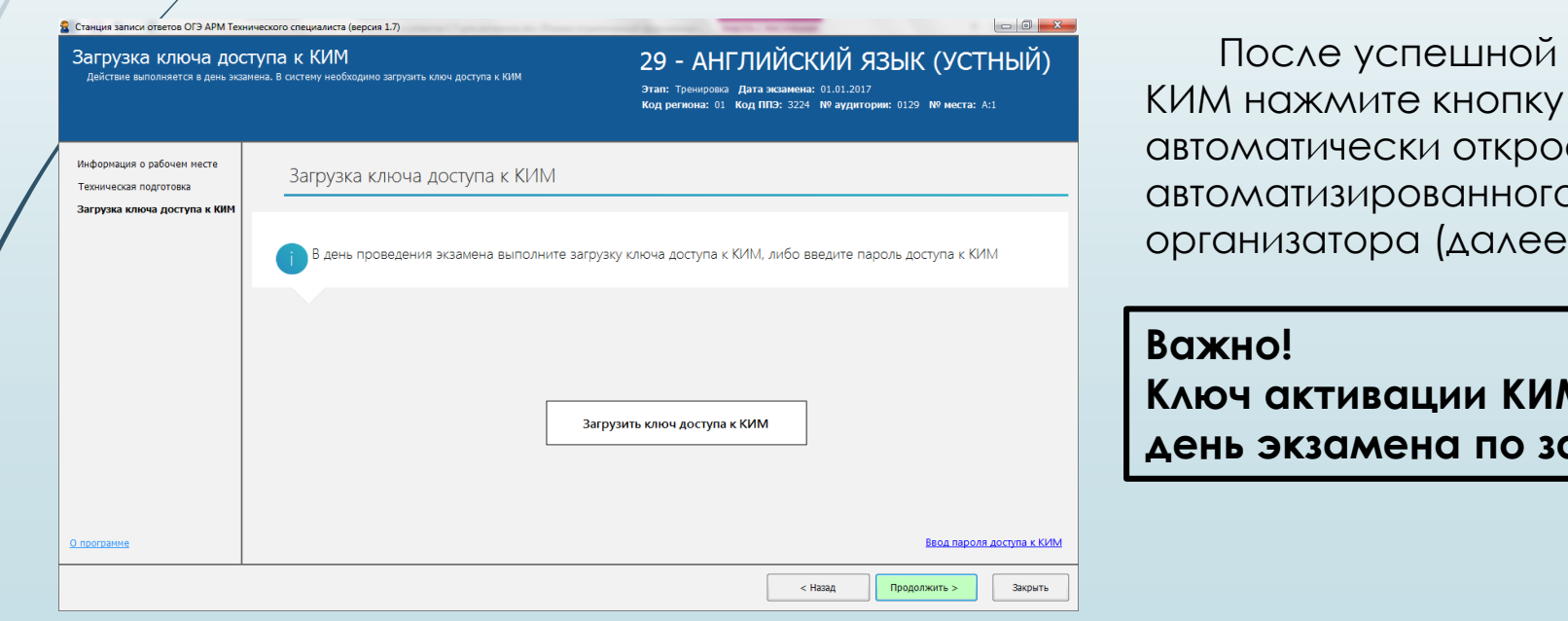

загрузки ключа доступа к **«Продолжить»** после чего ется экран запуска о рабочего места – АРМ Организатора).

**Ключ активации КИМ будет направлен в 8:00 в день экзамена по защищенному каналу связи!**

# Ввод пароля доступа к КИМ

**В случае отсутствия интернет-соединения в день экзамена** необходимо получить пароль от РЦОИ, позволяющий активировать КИМ.

1. Обратитесь в РЦОИ для получения пароля доступа к КИМ.

2. Нажмите кнопку «**Ввод пароля доступа к КИМ**». В результате откроется окно для ввода пароля доступа к КИМ.

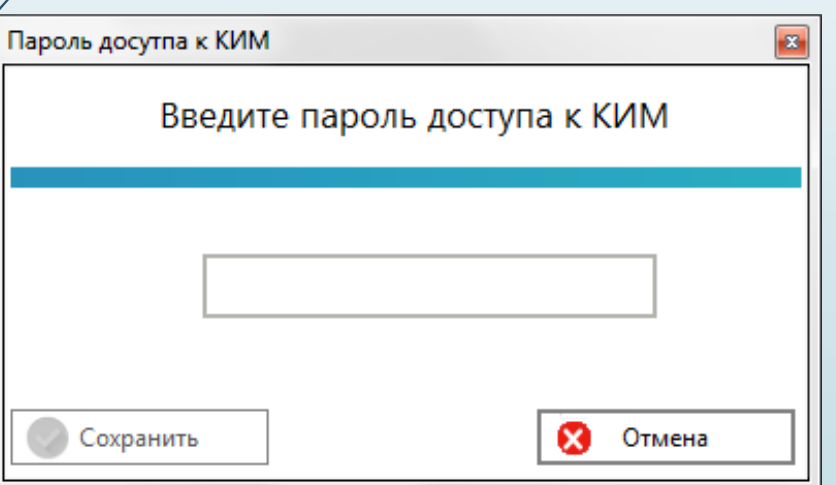

После успешного ввода пароля доступа к КИМ нажмите кнопку «**Продолжить**» после чего автоматически откроется экран запуска автоматизированного рабочего места организатора